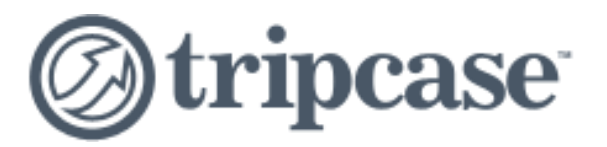

# **Calendar Guide Traveler**

*TripCase®* **provides a number of different options for adding trip information to your calendar. In this Calendar Guide you will find tips on how to:**

- [Determine what calendaring method is right for you: Import or Subscription](#page-1-0)
- [Add trip details to your calendar directly from your](#page-2-0) *[TripCase](#page-2-0)* [emails](#page-2-0)
- [Import your](#page-3-0) [trips to your primary Outlook calendar](#page-3-0)
- [Subscribe to all trips from your](#page-5-0) *[TripCase](#page-5-0)* [account using](#page-5-0) [Outlook, Google Calendar or your](#page-5-0)  devices' native calendar
- Sabbre Monte Calculation • [Subscribe to all trips from your](#page-8-0) *[TripCase](#page-8-0)* [account using the method recommended based on](#page-8-0)  [your mobile device](#page-8-0)
	- [Understand all calendar options available based on your mobile device](#page-14-0)
	- [Answers to common calendar questions](#page-15-0)

## **Import vs. Subscription**

*TripCase* offers two different methods for importing your *TripCase* data into your calendar client (Blackberry, Google, Lotus Notes or Outlook).

### **Import Method**

The import method will do a one time "snapshot" of your *TripCase* trip details and import that data to your calendar client.

The benefit: This method can import your trip items into your primary calendar. The downside: Updates to any of your trips will not be reflected automatically in your calendar.

### **Subscription Method**

A new *TripCase* calendar will be created and all trip items from all trips will be added to this new calendar.

The benefit: Any changes to your trips in *TripCase* will be automatically reflected in the calendar. The downside: A new calendar is created and the trip items are not imported into your primary calendar.

<span id="page-1-0"></span>By importing or subscribing to *TripCase* data, you are able to see all trip details in your calendar, including: air, car, hotel and even those custom activities you entered manually into your TripCase account.

### **Add trip to your calendar from confirmation email**  (Import method)

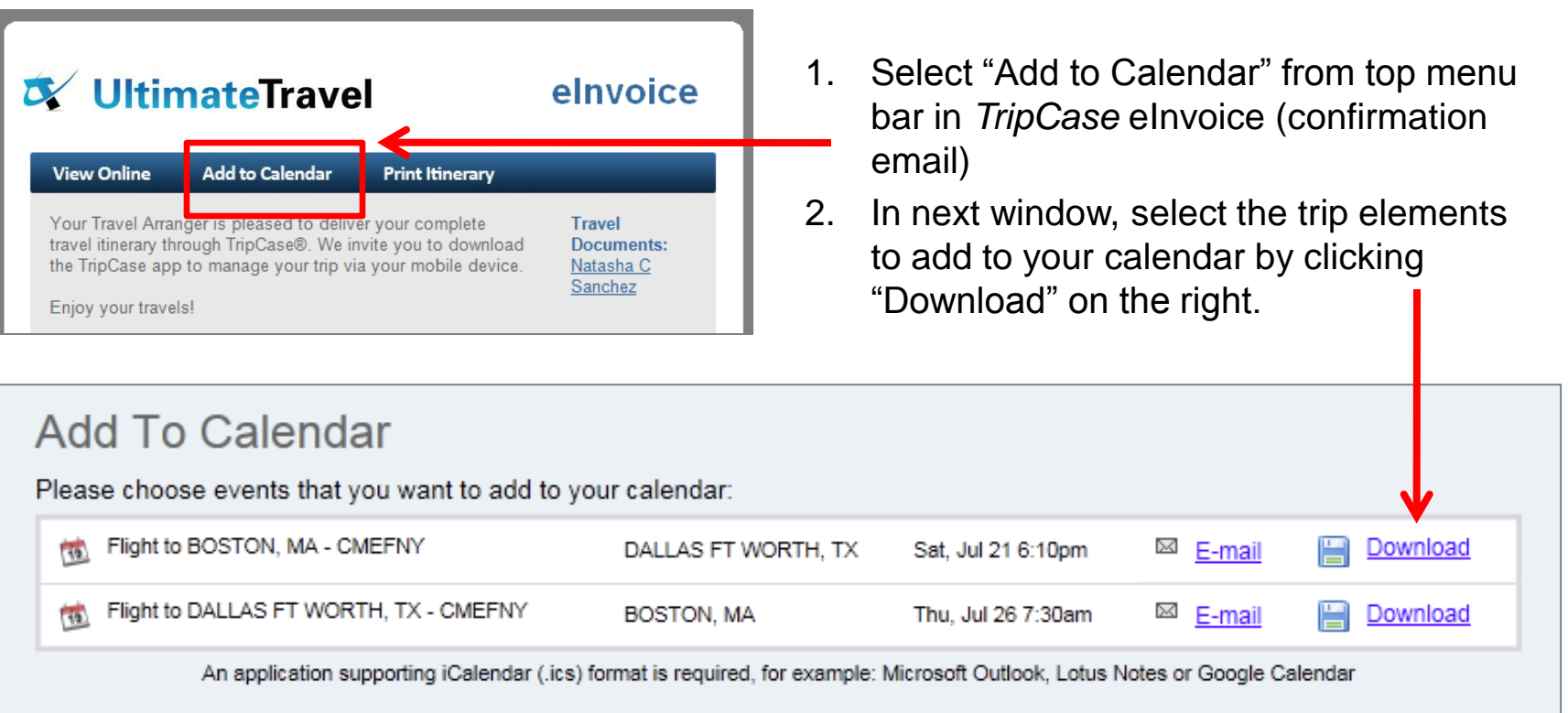

- 3. When asked if you want to open the .ics file, select "yes" or "open."
- 4. The .ics files should open automatically in your main calendar application. Click "Save."
- <span id="page-2-0"></span>5. Trip details are now imported in your calendar. Please note, any itinerary changes will require you to delete old versions and repeat this process.  $\frac{3}{3}$

## **Importing your trips to your Primary Outlook Calendar**

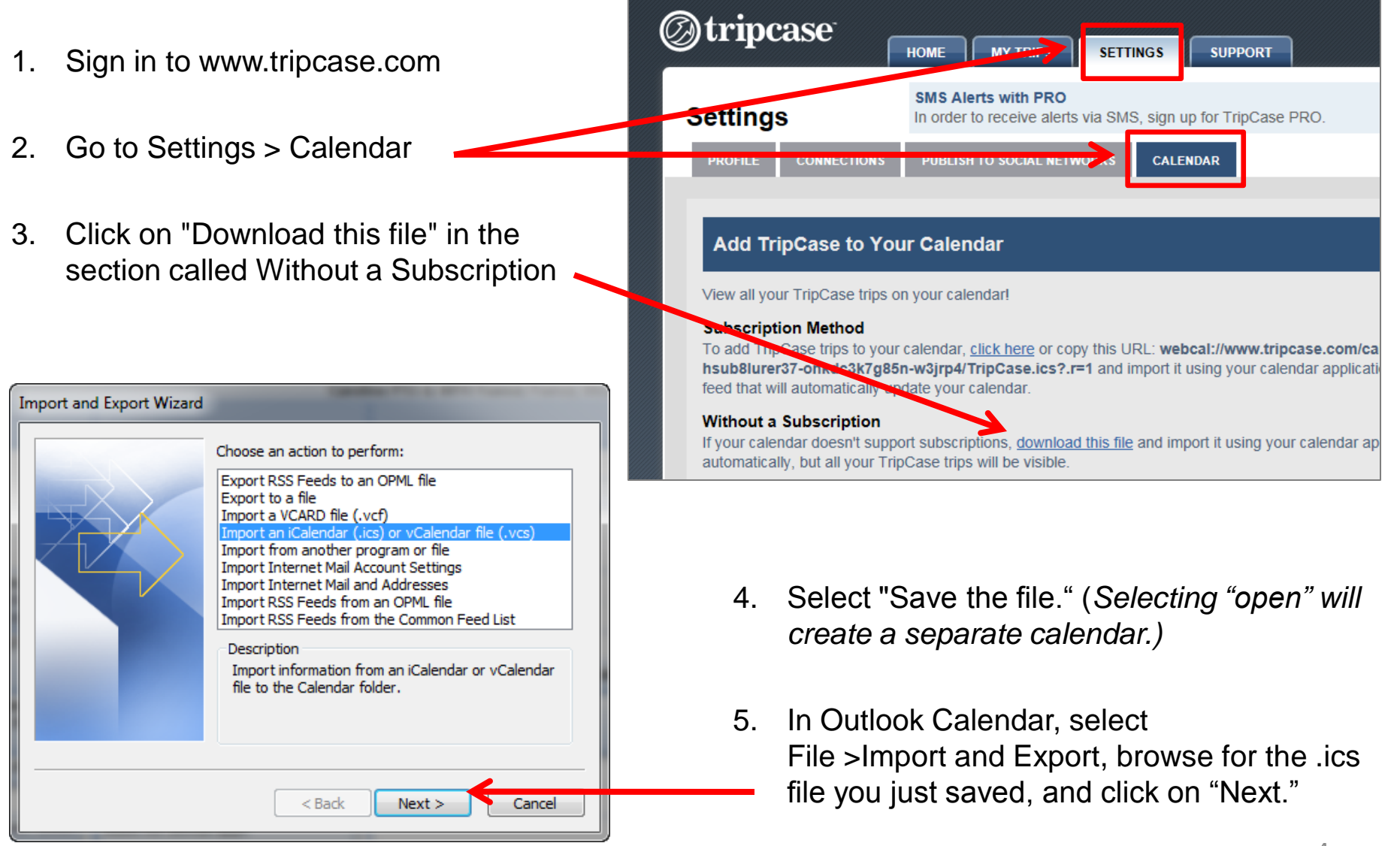

<span id="page-3-0"></span>You will import a .ics file so be sure to choose that format if ask.

## **Importing your trips to your Primary Outlook Calendar (cont)**

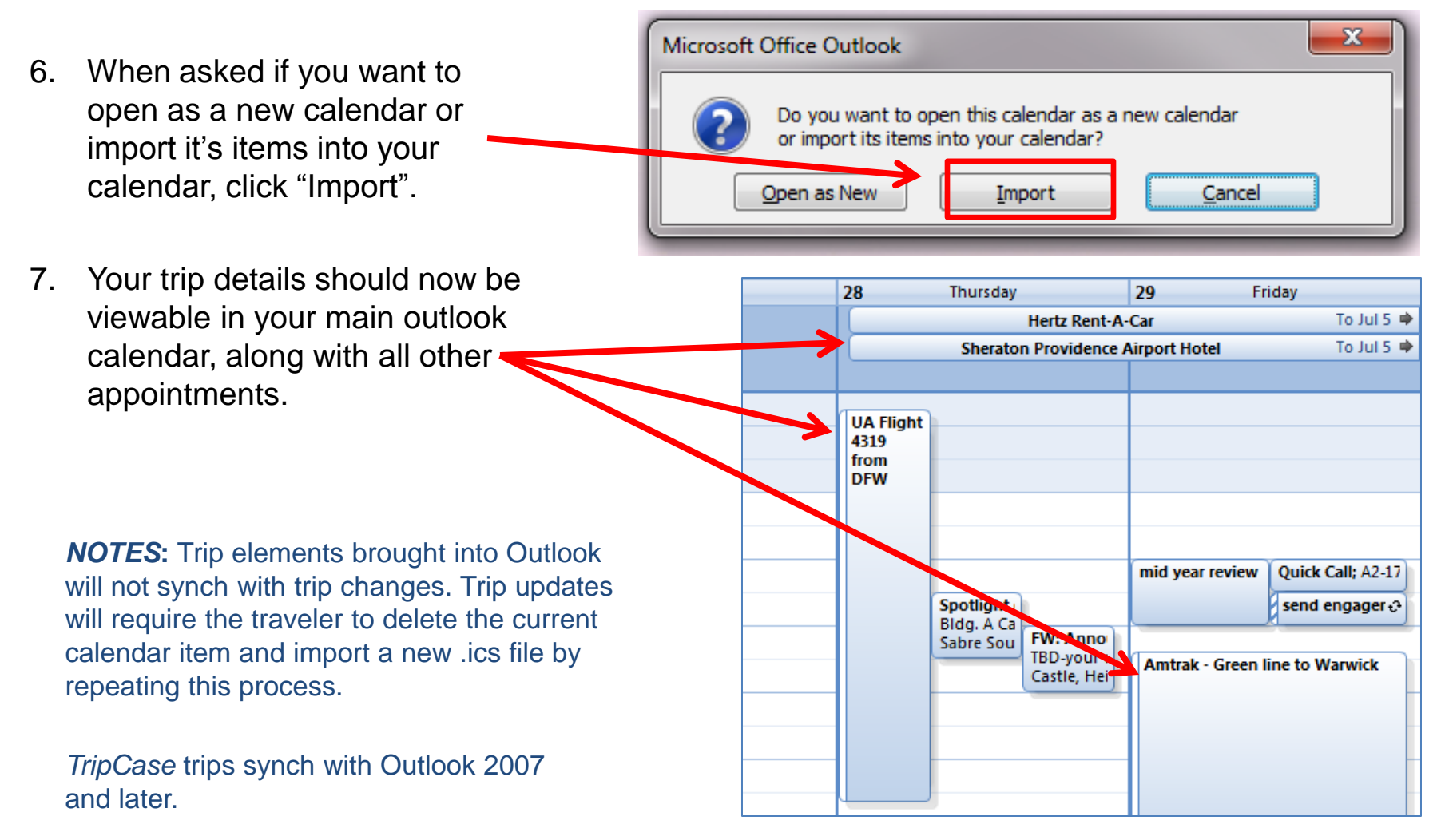

## **Subscribing to TripCase and creating a New Outlook Calendar**

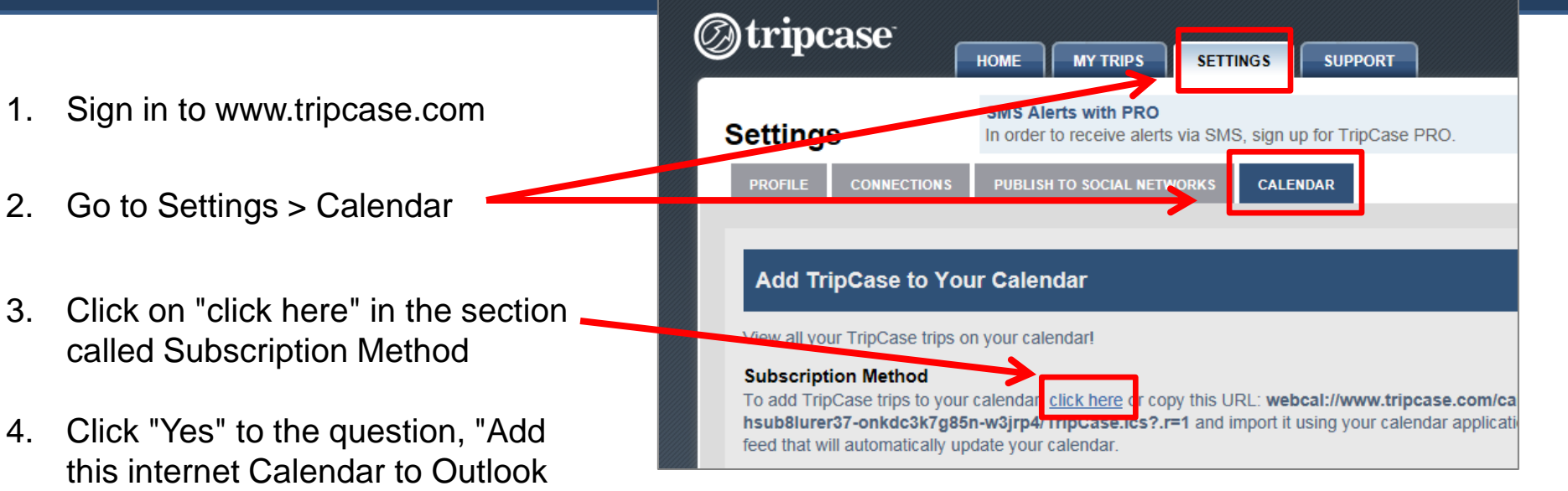

<span id="page-5-0"></span>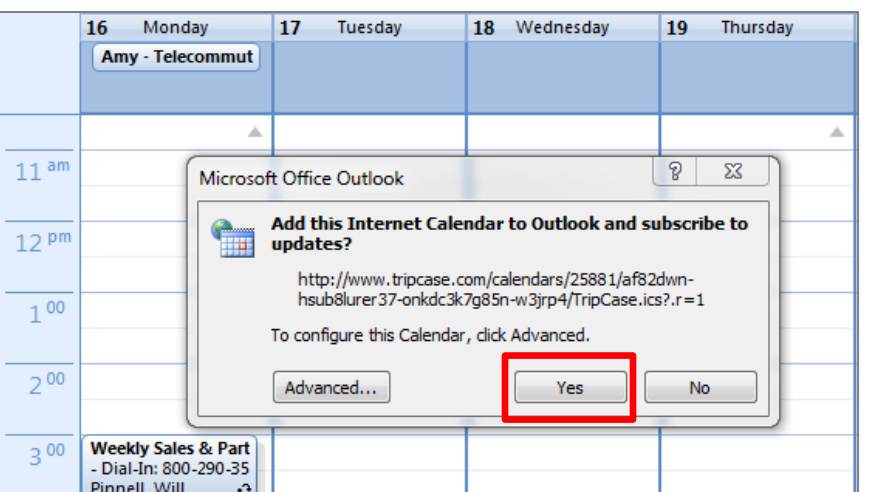

and subscribe to updates?"

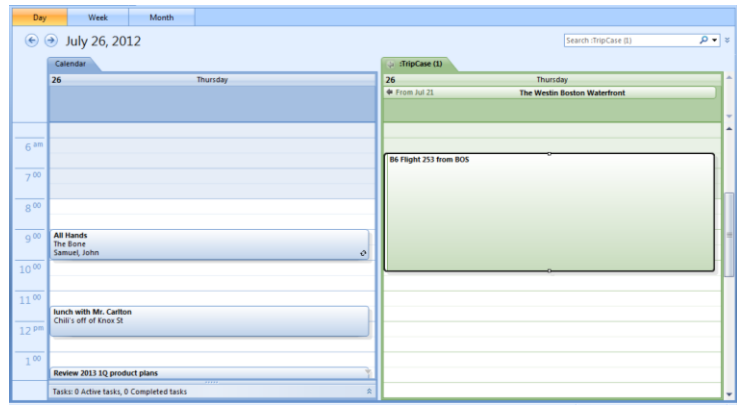

**Note:** A new TripCase calendar is created, providing a side-by-side view with your primary calendar.

This *ics* file can be shared with an administrator or travel arranger so they may also view your trips in Outlook.

## **Subscribing to TripCase and creating a New Google Calendar**

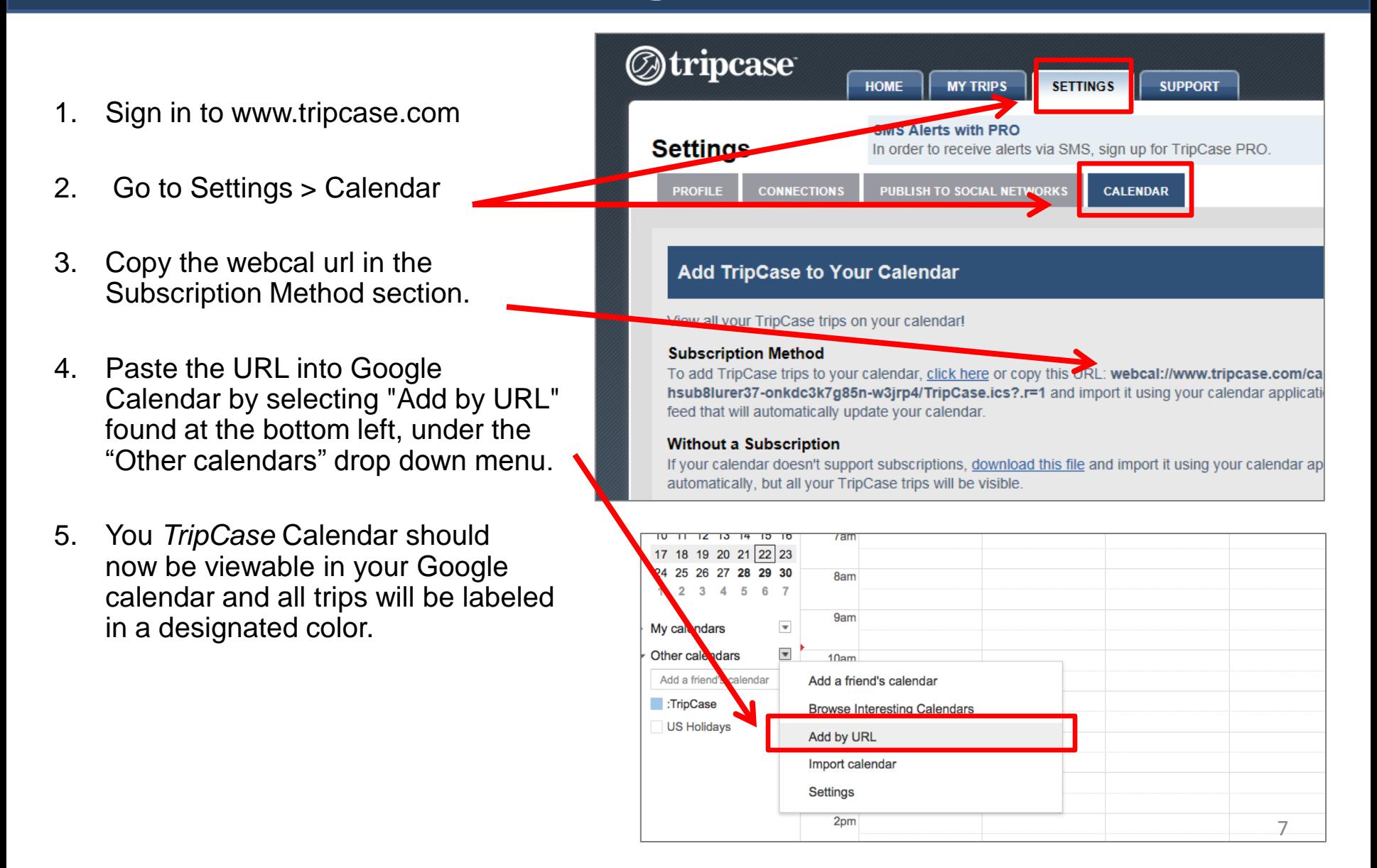

## **Add a trip directly to the native calendar on my mobile device**

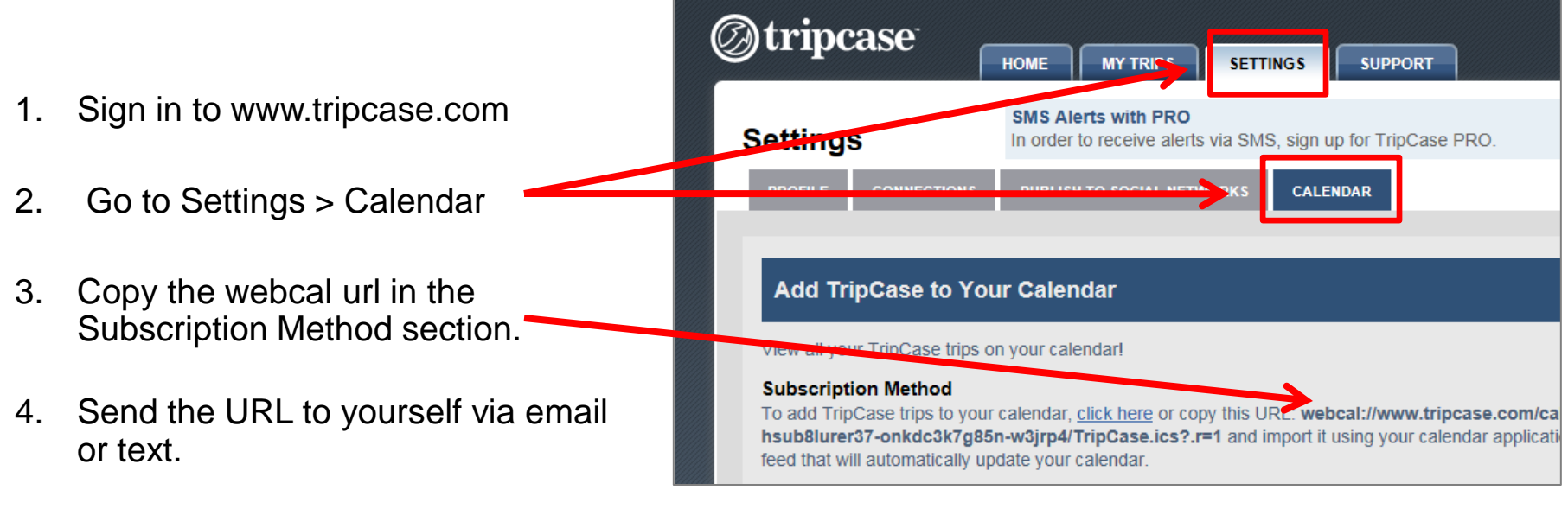

- 5. Open the email or text from your mobile device and click on the URL.
- 6. Your trip data will be loaded into your phone"s calendar. Follow this same process for your iPad.

## **Our Recommendations**

(based on your mobile device)

### **Are you a road warrior who absolutely needs** *TripCase* **and your calendar to stay in synch?**

Select your mobile device below and follow the steps to synch your *TripCase* account with your calendar. Just set-up once and you"re done – all trips associated with your *TripCase* account will be displayed and synchronized with your calendar!

**[Android](#page-9-0) [Blackberry](#page-10-0)\* [iOS \(iPhone or iPad\)](#page-12-0) [Windows Mobile](#page-13-0)**

\*The Blackberry does not work with our subscription method but will work with the import method. Always use Outlook - **File** > **Import and Export** method.

<span id="page-8-0"></span>We have provide step-by-step instructions on how to synch your Calendar with what we believe to be the best platform for your smart phone. To view all calendaring options available to you, **[CLICK HERE.](#page-14-0)**

## **Android**

### Recommended: Subscription method using Google Calendar

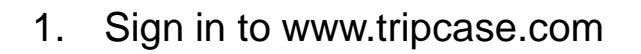

- 2. Go to Settings > Calendar
- 3. Copy the webcal url in the Subscription Method section.
- <span id="page-9-0"></span>4. Paste the URL into Google Calendar by selecting "Add by URL" found at the bottom left, under the "Other calendars" drop down menu.

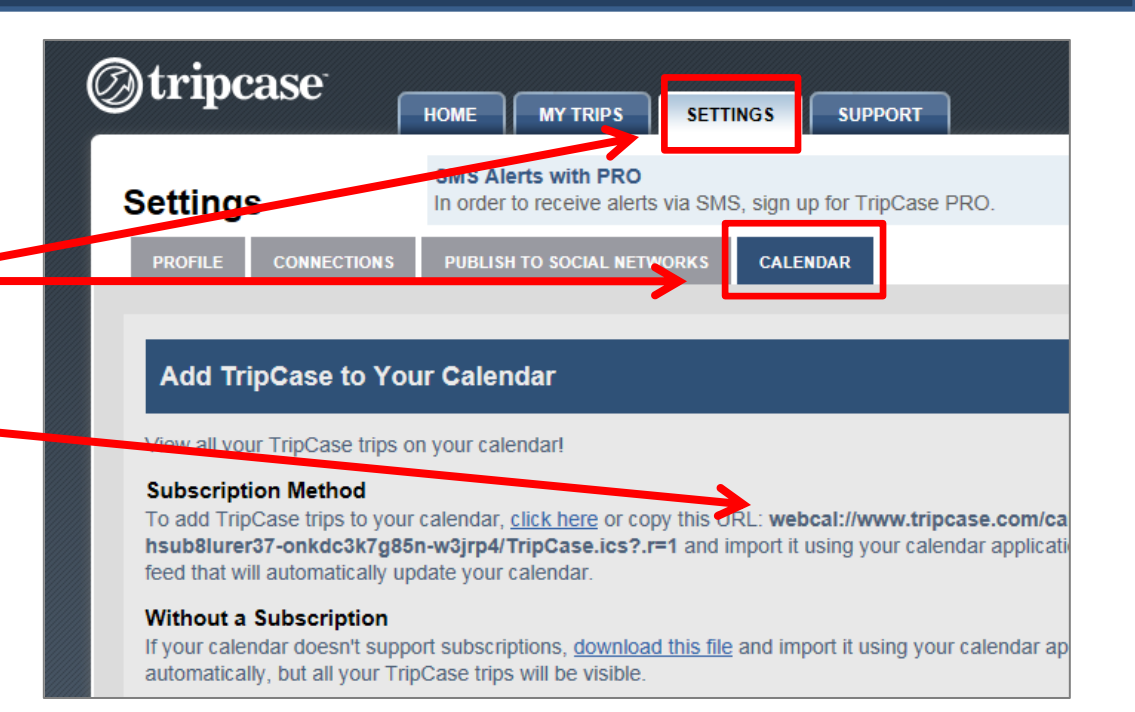

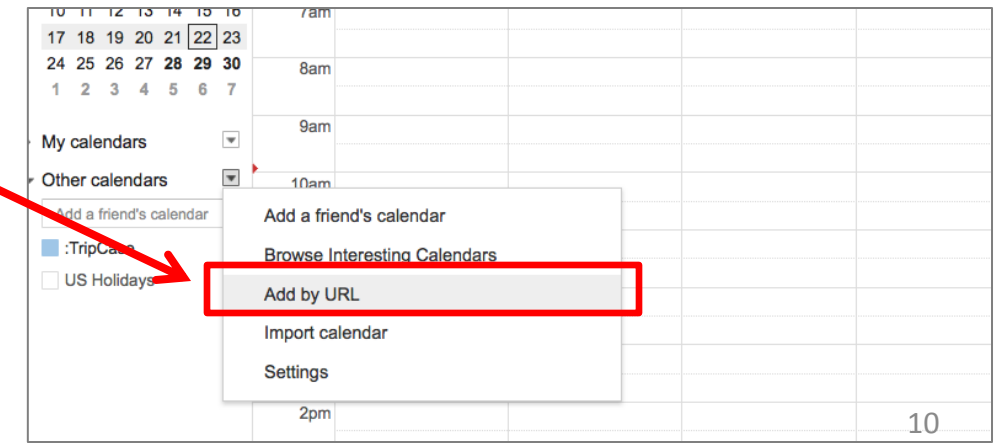

## **Blackberry**

### Recommended: Import method using Outlook

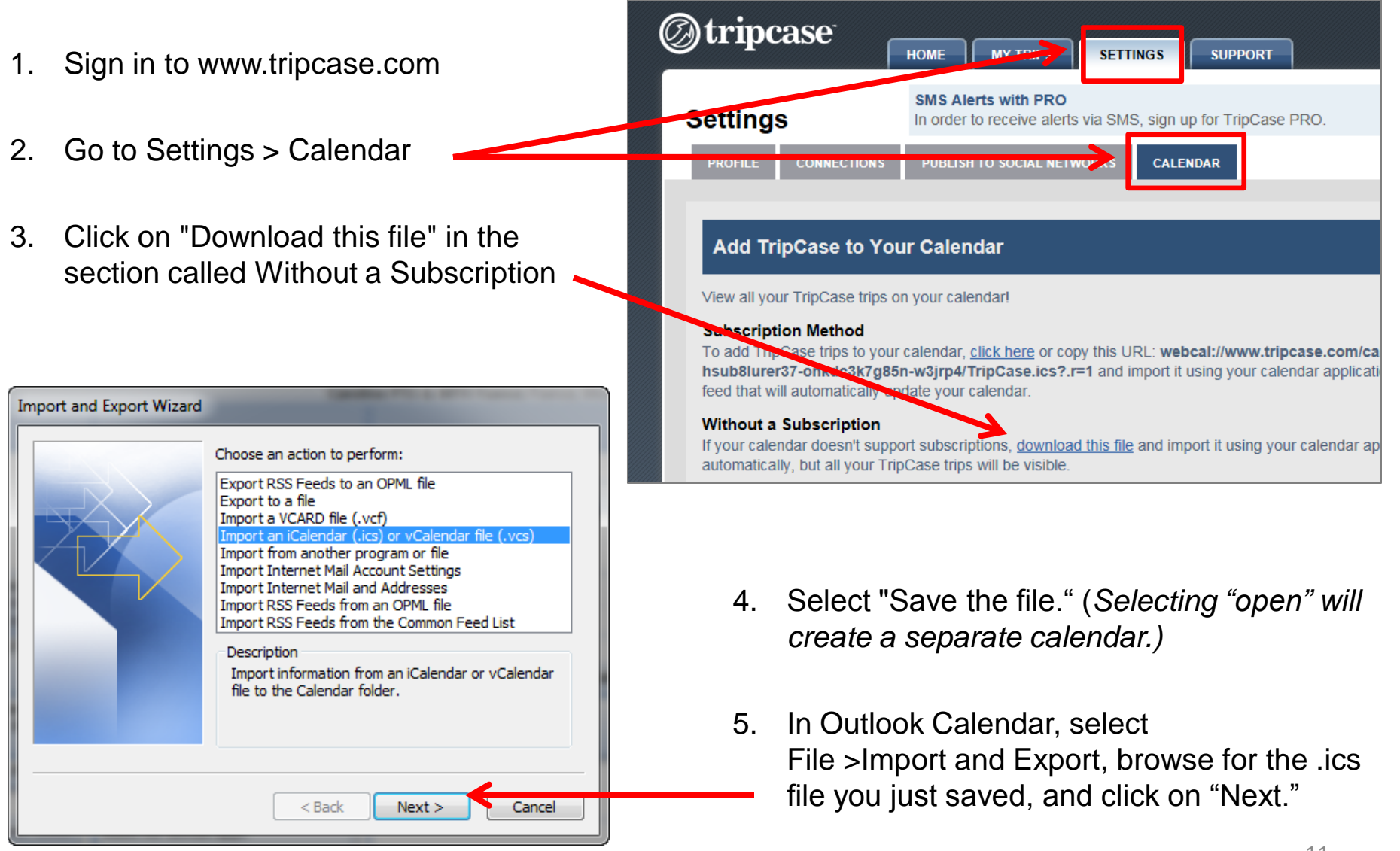

<span id="page-10-0"></span>You will import a .ics file so be sure to choose that format if ask.

## **Blackberry**

### Recommended: Import method using Outlook (cont)

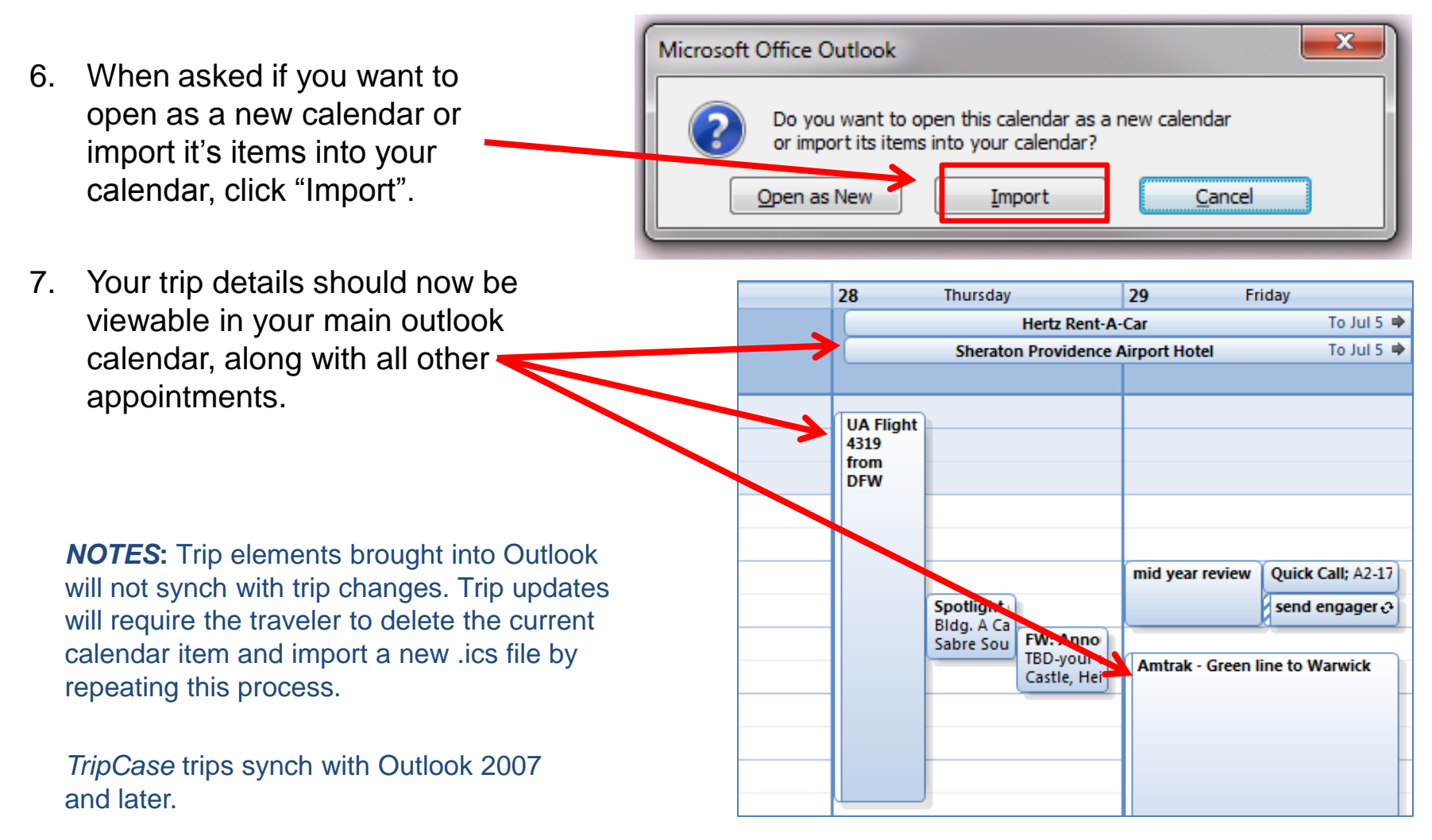

### **iOS**

### Recommended: Subscription method using Outlook or Google Calendar

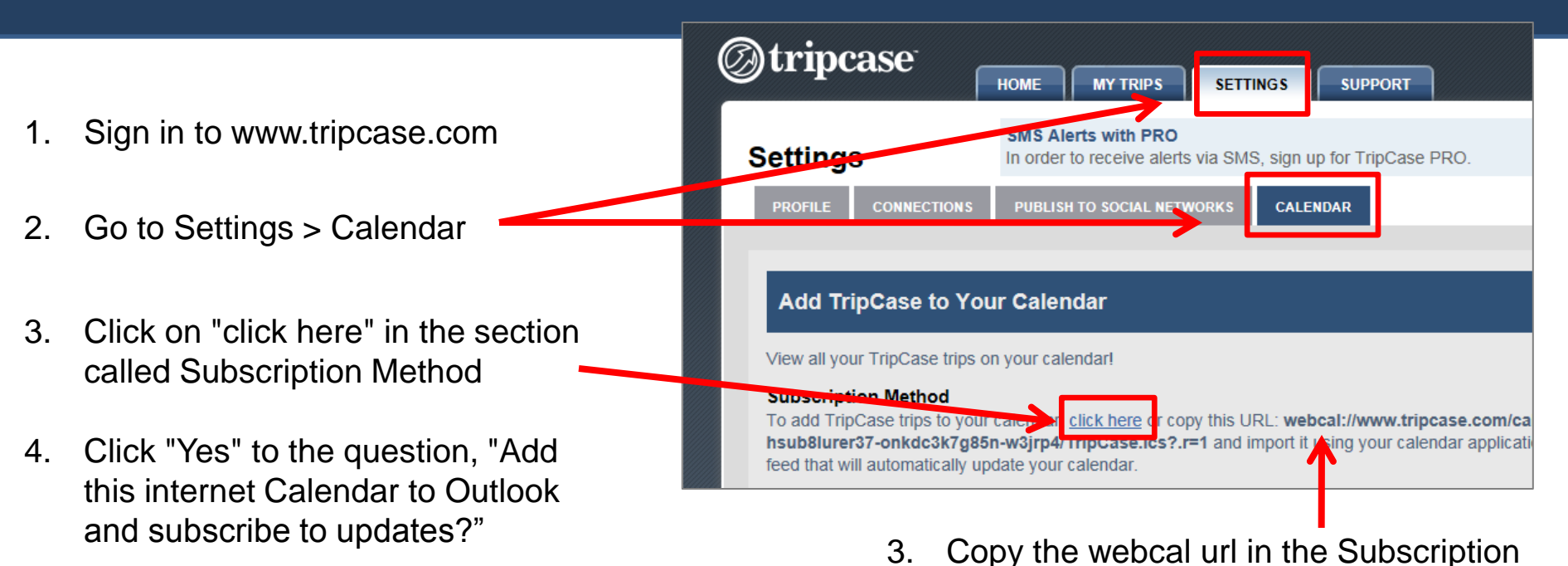

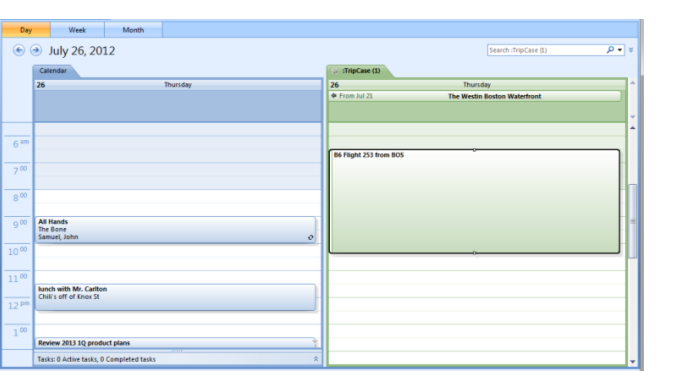

<span id="page-12-0"></span>**Note:** A new calendar is created and the trip items are not imported into your primary calendar.

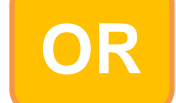

4. Paste the URL into Google Calendar by selecting "Add by URL" found at the bottom left, under the "Other calendars" drop down menu.

Method section.

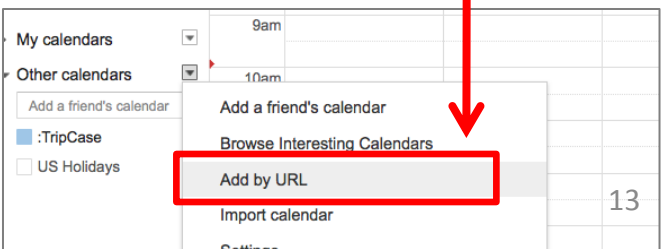

## **Windows Mobile**

### Recommended: Subscription method using Outlook

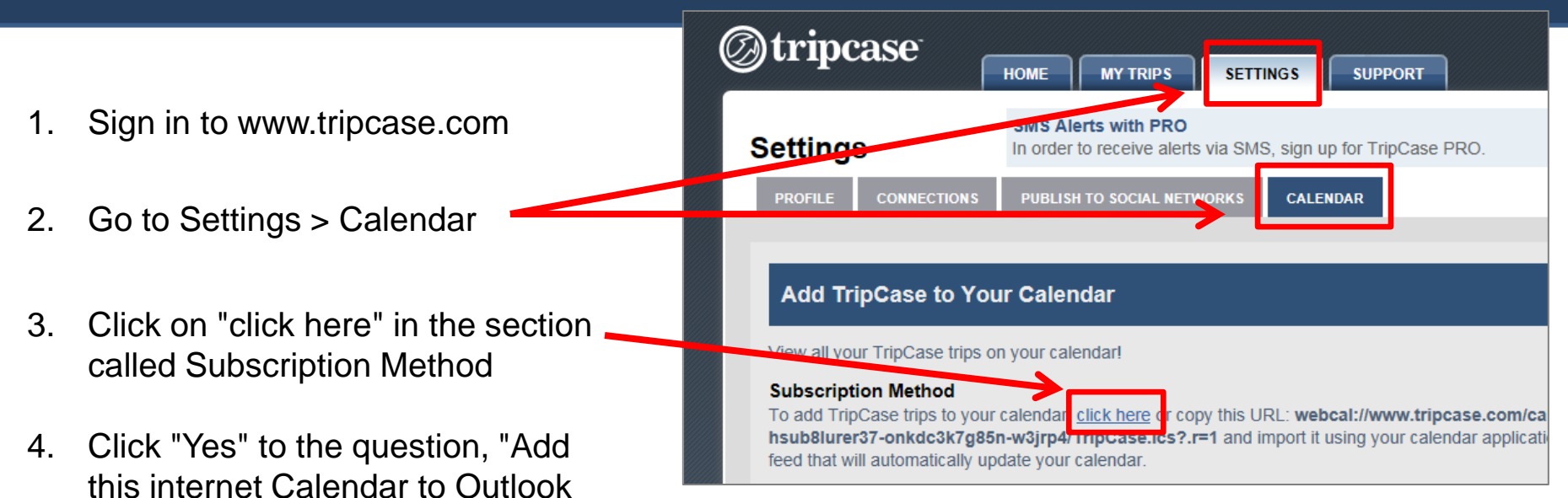

<span id="page-13-0"></span>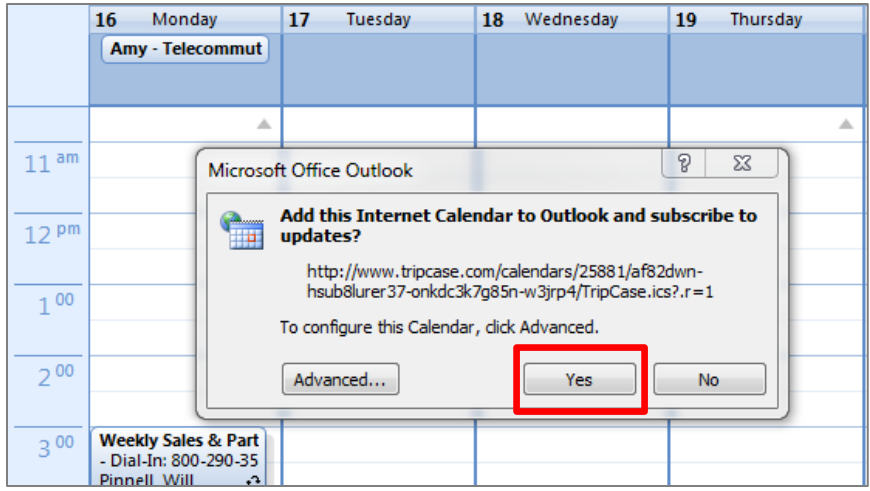

and subscribe to updates?"

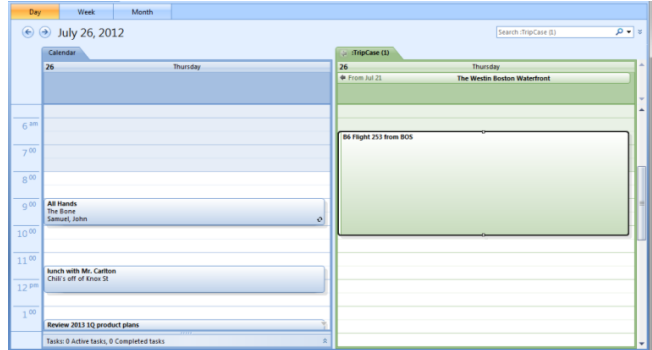

**Note:** A new calendar is created and the trip items are not imported into your primary calendar.

## **All calendar options**

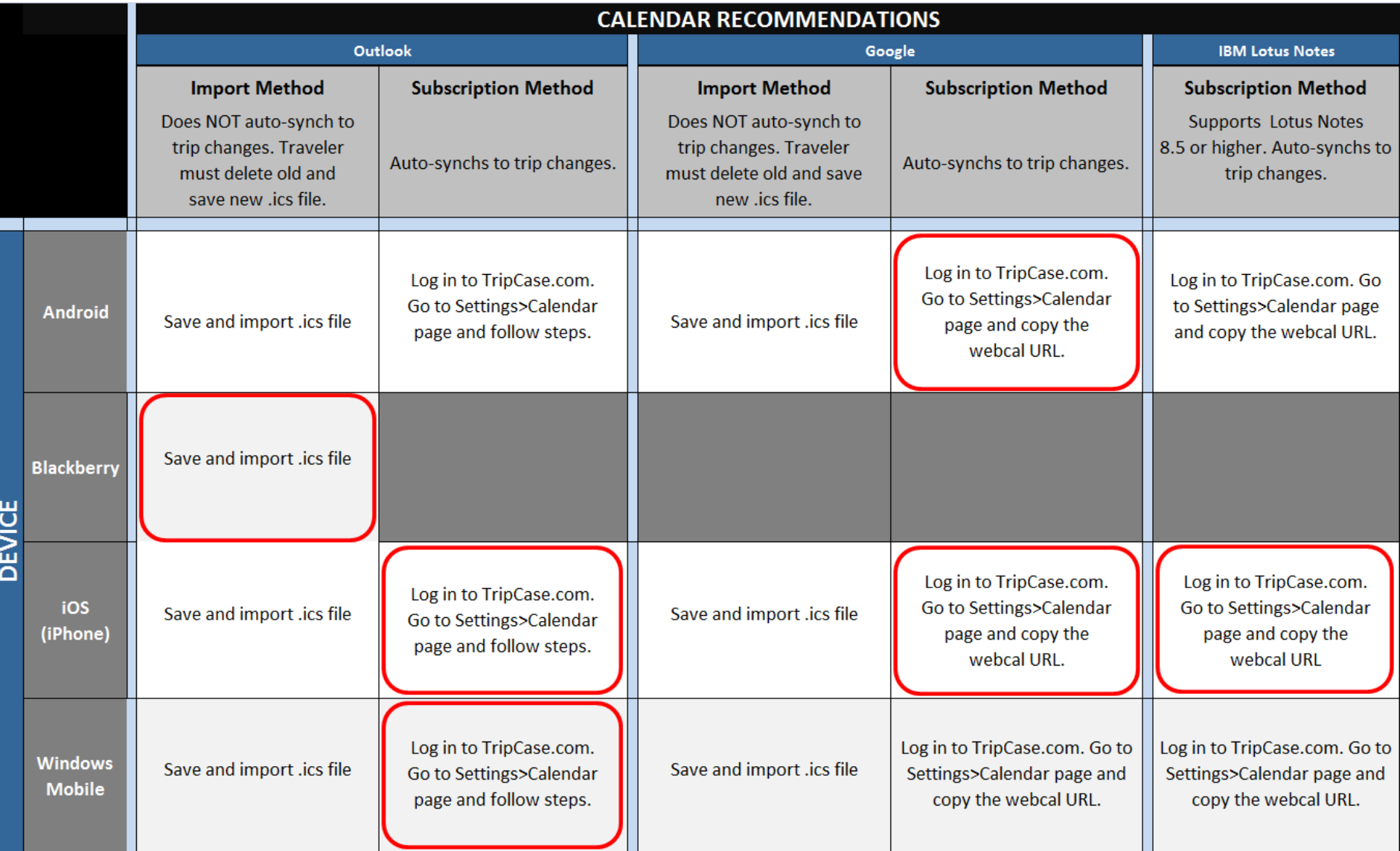

Recommended calendar applications are outlined in red.

<span id="page-14-0"></span>We recommend that you synch your trip to your calendar to avoid repeating this process as trip details change.

## **Frequently Asked Questions on Calendaring (FAQs)**

#### **What does it mean to create a new calendar or separate calendar when importing my trip data?**

Creating a new calendar, also referred to as a "separate calendar," can be helpful for travelers who do not like to see all their trip details along with the rest of their schedule. This can be especially helpful for friends and family of the traveler who would like to view all the traveler"s trip details in their own calendar, but are sensitive to the extra calendar elements interfering with their personal schedule. Google and iOS assign different colors to separate calendars.

#### **How do I create a separate calendar for my TripCase trips in Outlook?**

Save the .ics file from you confirmation email or calendar page on TripCase.com. Then "open" the .ics file in Outlook. A separate calendar for your *TripCase* trips will be created.

### **How do I create a separate calendar for my TripCase trips in Google?**

Sign in to www.tripcase.com and click on Settings > Calendar. In the top section (Subscription Method) you will see a URL beginning with webcal://www.tripcase.com... and ending in .ics. Copy and this URL. Go to your Google calendar and find "Other calendars" the bottom left. Select "Add by URL" from the drop down menu and paste the copied URL in the form that appears.

### **How do I delete my separate TripCase calendar in Outlook?**

Right click on the calendar tab titled ": TripCase". Select "delete :TripCase" from the drop down menu.

### **When downloading the .ics file, what's the difference between "Open" and "Save."**

<span id="page-15-0"></span>Choosing to "open" the .ics file will create a separate calendar for your *TripCase* trips. "Saving" the .ics file, then using "File > Import" will integrate your trip details in your existing/primary calendar.

## **Frequently Asked Questions on Calendaring (FAQs cont)**

#### **How do I manage iCal and time zones on my iPhone?**

Turn on time zone support in iCal. Manually select the time zone you most frequently use. Then, on your iPhone/iTouch/iPad under time and date preferences, manually set your calendar time zone to correspond with the one you chose in iCal. This forces the phone to keep your times the same no matter what time zone your cell phone is located in.

### **How is TripCase calendaring different from Sabre Virtually There calendaring?**

*TripCase* supports a subscription method of calendaring. So a traveler who prefers to have his or her trip details automatically updated with changes, has that calendar option. *Sabre Virtually There* only supports the import .ics calendaring method, through Infuzer and iCal.

### **How is TripCase calendaring different from Infuzer?**

Infuzer imports the .ics file which automatically synchs with your primary calendar, but as changes are made to the trip, the old .ics file will need to be deleted and a new .ics file will need to be imported.

*TripCase* calendaring also enables the user to import the .ics file. However, it also allows users to create a separate calendar using the subscription method. So as changes are made, the trip details will automatically be updated in the new calendar.

### **If I have trips in my calendar from Sabre Virtually There and begin using TripCase, will my trips brought into my calendar from Sabre Virtually There stay intact?**

Yes. These trips will remain in your primary calendar. (i.e. Outlook)

## **Frequently Asked Questions on Calendaring (FAQs cont)**

#### **Will the trip I booked while using Sabre Virtually There, be in my new TripCase account?**

No, but you have the ability to import your booking into your *TripCase* account. You may add your trip manually by logging into [www.tripcase.com](http://www.tripcase.com/) or accessing *TripCase* through your mobile app. Input your flight details, or if your trip was booked through a *Sabre* channel, you can just input your record locator (PNR) or Trip ID. You may also forward your confirmation email to [trips@tripcase.com,](mailto:trips@tripcase.com) even if your trip was not booked through the *Sabre* GDS.

#### **How do I add TripCase to my iPhone or iPad calendar using email or text?**

Access the Web URL on TripCase.com under Settings > Calendar. Send the URL to yourself via email or text. Open the email or text from your mobile device and click on the URL. This will load the calendar into your iPhone's native calendar app. Follow this same process for your iPad.

### **I've added a variety of elements to my trip through different channels – my air booking was sent to my TripCase account directly by for my travel agent, I forwarded my hotel confirmation email to [trips@tripcase.com](mailto:trips@tripcase.com) and I manually added miscellaneous activities through my** *TripCase* **account online. Will all elements of my trip be reflected in my calendar?**

Yes. Regardless of how your trip details get into *TripCase*, we will synchronize it with your calendar. All those details are reflected in your calendar whether you used the Import or Subscription calendar method.

## **Frequently Asked Questions on Calendaring (FAQs cont)**

### **Does TripCase calendar work with Lotus Notes?**

Yes. In Lotus Notes 8.5 and higher, you should be able to use the iCalendar feed that *TripCase* creates uniquely for you.

To get the required Calendar URL, sign in to www.tripcase.com and click on Settings > Calendar. In the top section (Subscription Method) you will see a URL beginning with webcal://www.tripcase.com... and ending in .ics. Copy and paste this URL into the Lotus Notes 'Add a calendar' window. [See what this window looks like](http://www.ibm.com/developerworks/lotus/library/notes85-icalendar/image007.jpg).

If for any reason you are unable to get this automatic feed to work for you, you can still import the .ics file we create for each of your trips. This is also under Settings Calendar but in the next section down called 'Without A Subscription'.

Additional information on [Lotus Notes Daylight Savings Time.](http://www-304.ibm.com/support/docview.wss?uid=swg21167716&wv=1)